# QUICK GUIDE **VAXSERVE >>>**

# **Logging In and Creating a New Username**

**Note:** For improved security, the new website requires that each email only be associated with a single username and account. If your email was associated with multiple emails or accounts, you will need to sign up with a single username for a single account.

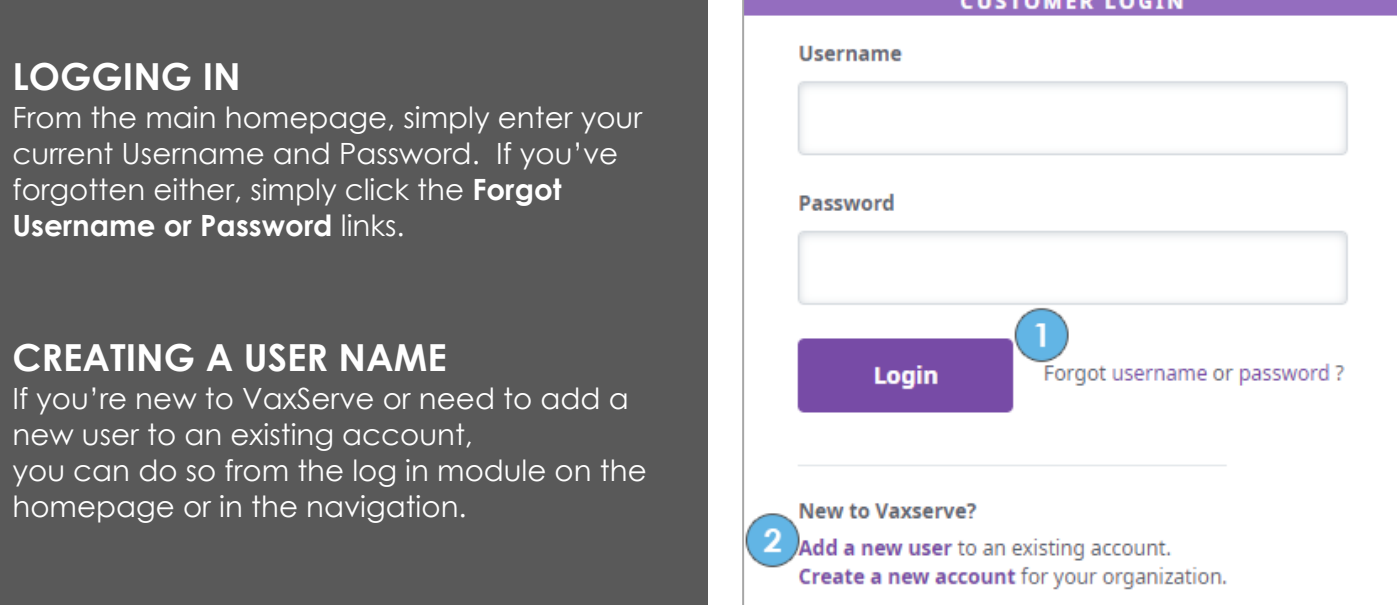

# **ONCE LOGGED IN – ACCOUNT OVERVIEW**

You will land on the **Account Overview** page. This page represents a snapshot of your account in a single space. This page will contain information about your most recent **Order History**, **Invoices**, **Payments**, **Credits** and **Statements**. Additionally, you will find links to expanded historical views of all of those, as well as links to **Reports**, your **Influenza Orders**, and more.

You can also click the "My Account" link in the upper right corner to navigate to specific sections to manage your business:

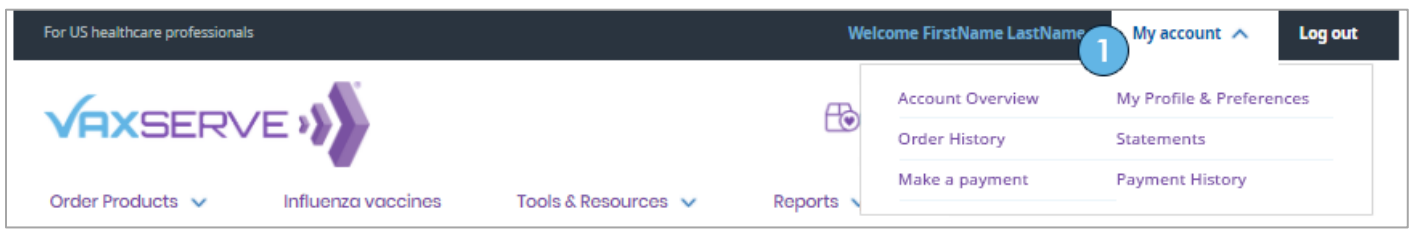

- **Account Overview:** This is the main landing page when you log in
- **Order History:** View your Order History and order shipment statuses
- **Make a Payment:** Pay invoices, or simply view your Credits, Invoices and Scheduled Payments
- **Statements:** View your historical Statements
- **Payment History:** Review payment history

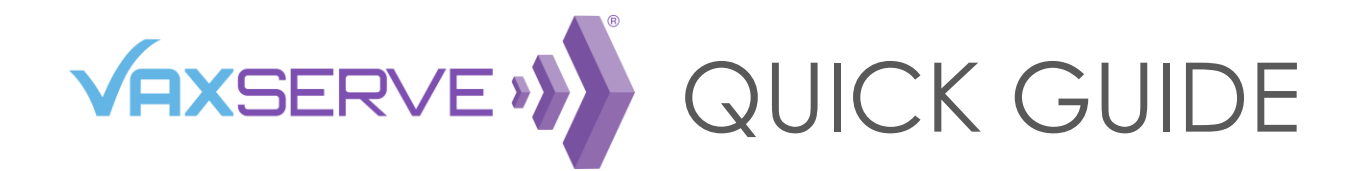

# **Managing Your Account**

#### **MY PROFILE and PREFERENCES**

In the 'My Profile and Preferences' section of VaxServe, you can make any necessary changes to the user, account data, billing, shipping and payment information.

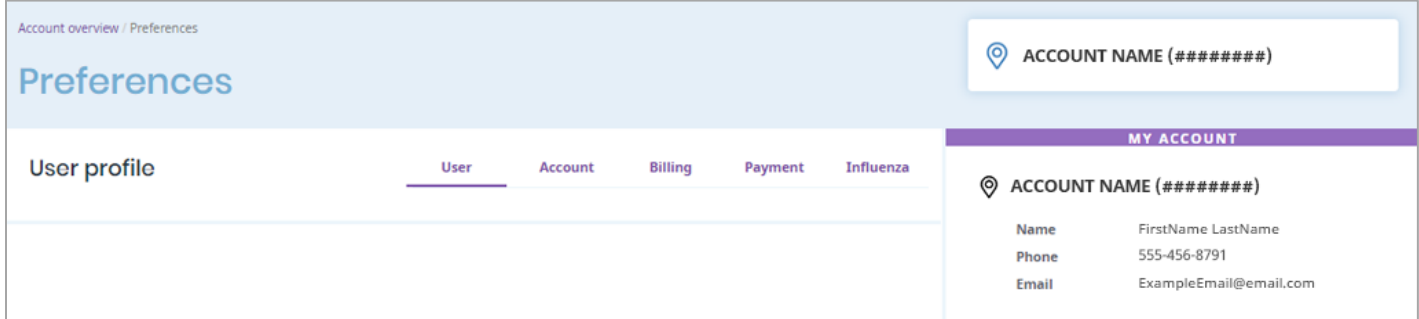

Within this section, we recommend checking your account information to ensure all are accurate and up-to-date.

Some information that we recommended you review: **User:** Your role, Email Address and Password Hint Question **Account:** Address, Shipping Hours and License information **Billing:** Invoice and Statement delivery Preferences **Payment:** Review your payment methods, and confirm your defaults **Influenza:** Manage your Influenza Vaccine Locator and Recurring Reservation opt-in preferences

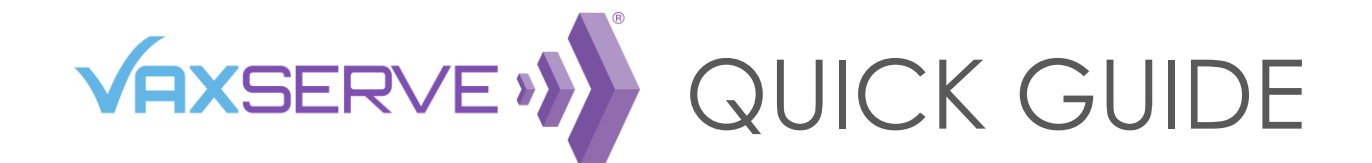

# **Financials**

#### **CREDITS and INVOICES**

Under the "My Account" link in the upper right corner, navigate to "Make a payment". Here you will find a comprehensive dashboard to:

- 1. Review your Credits and apply them to an invoice
- 2. Make payment on an Invoice
- 3. Review your Scheduled Payments

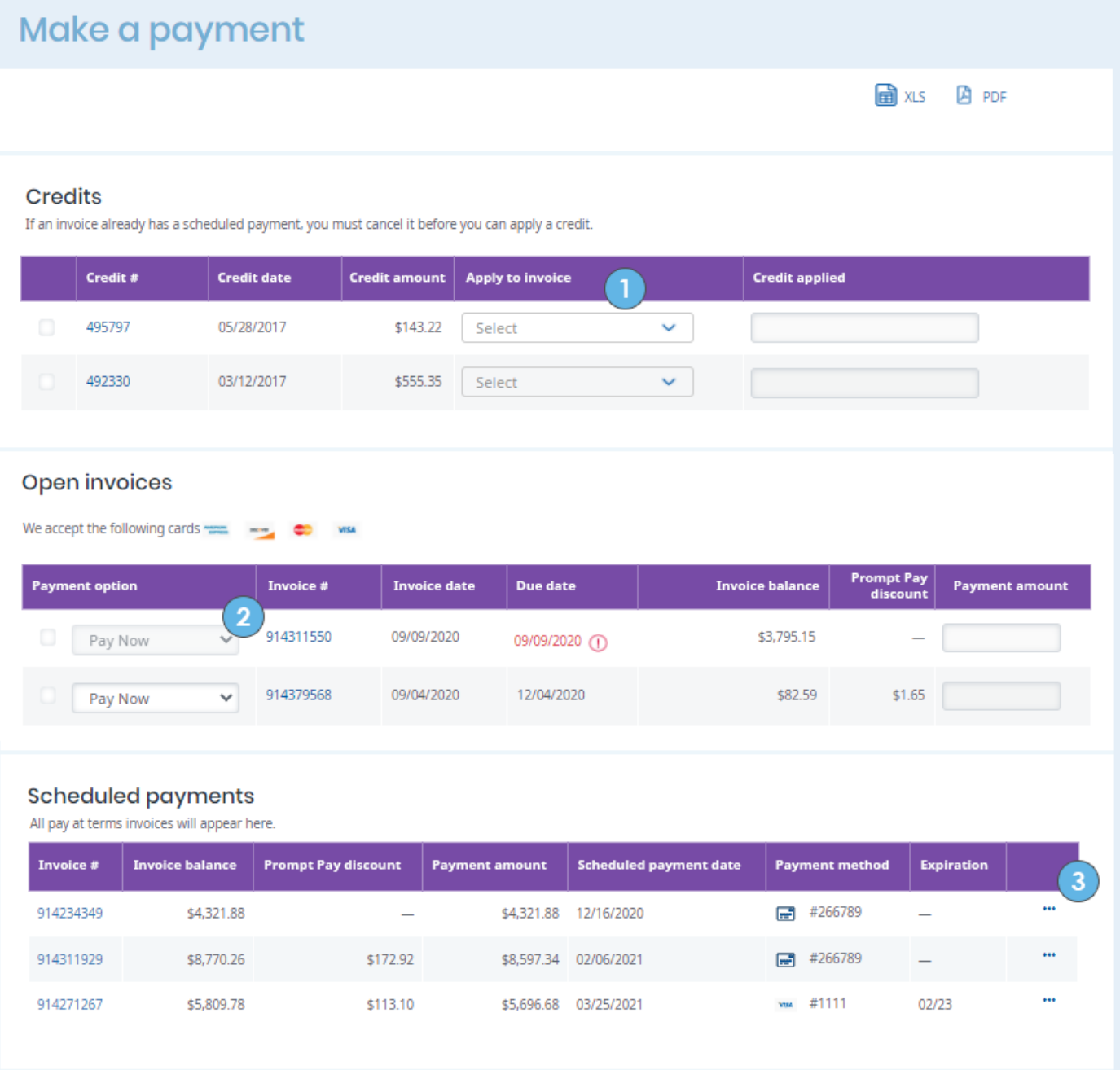

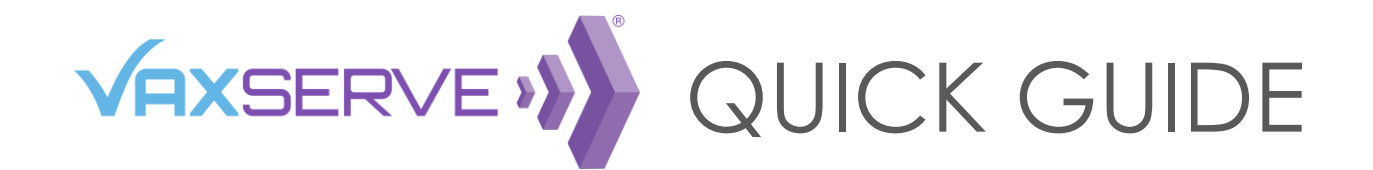

## **Ordering Products**

There are multiple ways to order products on the website. We will outline the following below: **Product Catalog**, **Quick Order**, **Reorder**, and **Saved Order**.

### **PRODUCT CATALOG**

Under the "**Order Products**" link in the website header, you will find a full product catalog. You can click the menu title to see all items from all categories or click one of the individual categories to navigate deeper.

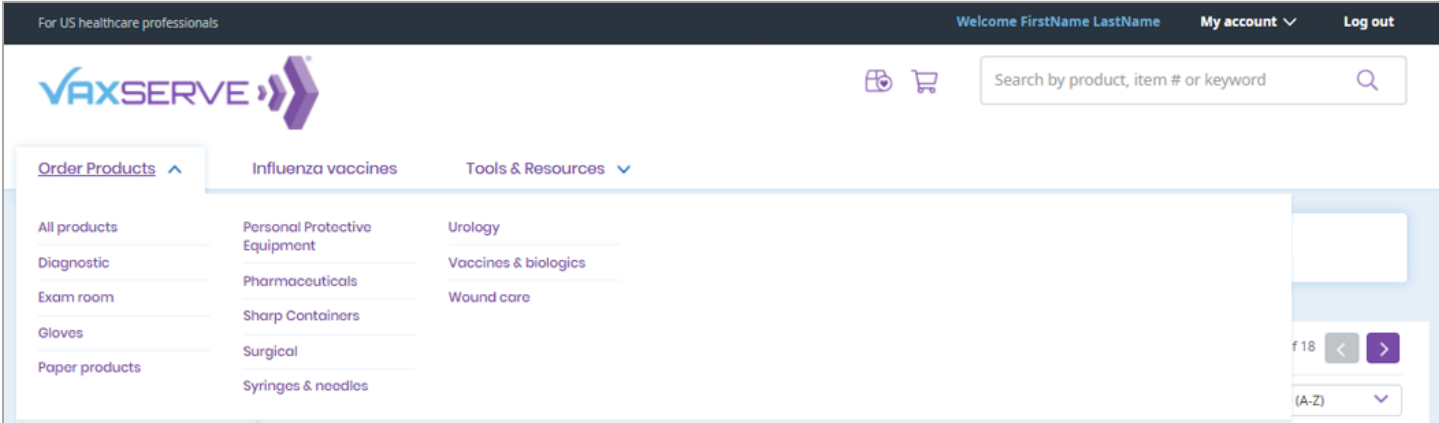

Once on the **Order Products page**, you can use the **Filters** in the left column to refine the listings and find the specific products you are looking for.

- Browse by Category
- Filter by Category or Manufacturer

Once you find the items you need, simply use the **Quantity box** to define how many you need, add use the **"Add to Cart" button**.

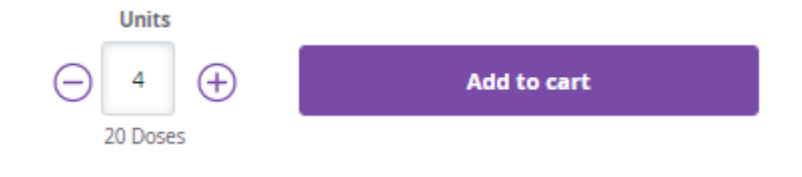

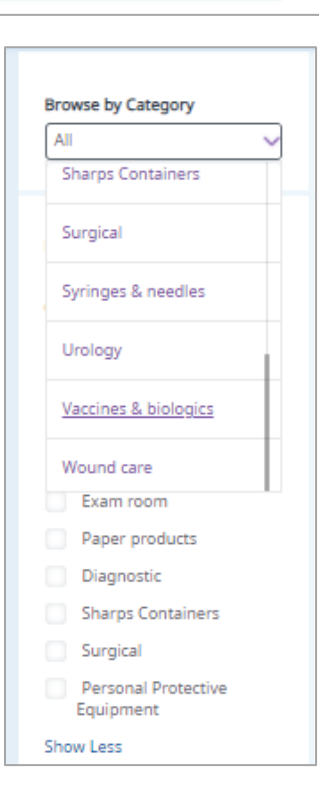

QUICK GUIDE

# **COMPLETING AN ORDER**

**VAXSERVE >>>** 

When you are ready to purchase the items you have added, simply click on the **Cart Icon**:

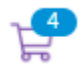

On the **Cart page** you will be able to review the items you added, pricing and quantities.

Utilize the calendar module at the top of the page to select your **Requested delivery date**.

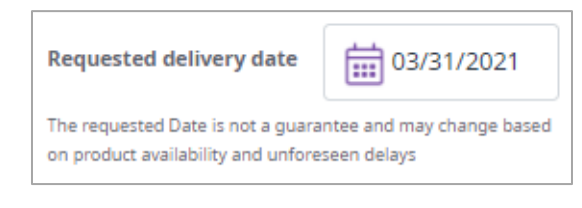

**Proceed to checkout** 

Once satisfied, you can click the "Proceed to Checkout" button, which will begin the **Checkout** process. You will still have an opportunity to review you quantities, total cost, shipping location, payment method, and contact.

Once on the **Checkout page**, you will be able to add information or make final checks, such as:

- 1. Add a PO, Attention name, and/or Special Instructions
- 2. Check your totals
- 3. Select your Payment Method
- 4. Edit cart This will take you back to the Cart page allowing you to adjust quantities and items
- 5. Continue This will provide one final prompt for payment confirmation, completing the order

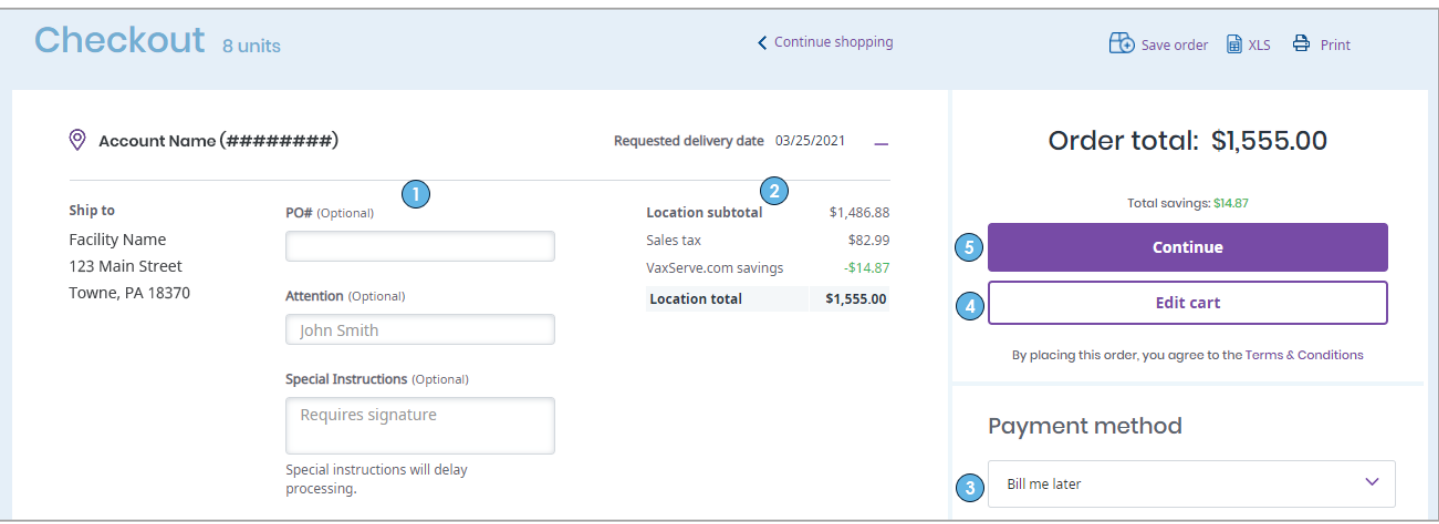

QUICK GUIDE **VAXSERVE >>>** 

## **Influenza Vaccine Reservations**

#### **INFLUENZA VACCINES DASHBOARD**

Upon clicking the "Influenza" in the header menu, you will be taken to your Influenza Dashboard. Here you can manage your current Influenza Vaccine Reservations or create new ones.

- 1. You will see all Active formula years on the left side of the page. If there are 2 formulas available, you will see reservations under each, and/or the ability to create a new reservation under each specific year.
- 2. If you have no reservations for a specific year:
	- a. You will see the "Reserve Doses Now" link in the left column.
	- b. You will also see a "Reserve Doses Now" button in the center of the Dashboard.
- 3. If you have any open reservations for a specific year (not yet fully shipped), you can add to that reservation rather than making a new one. *(more on that below)*

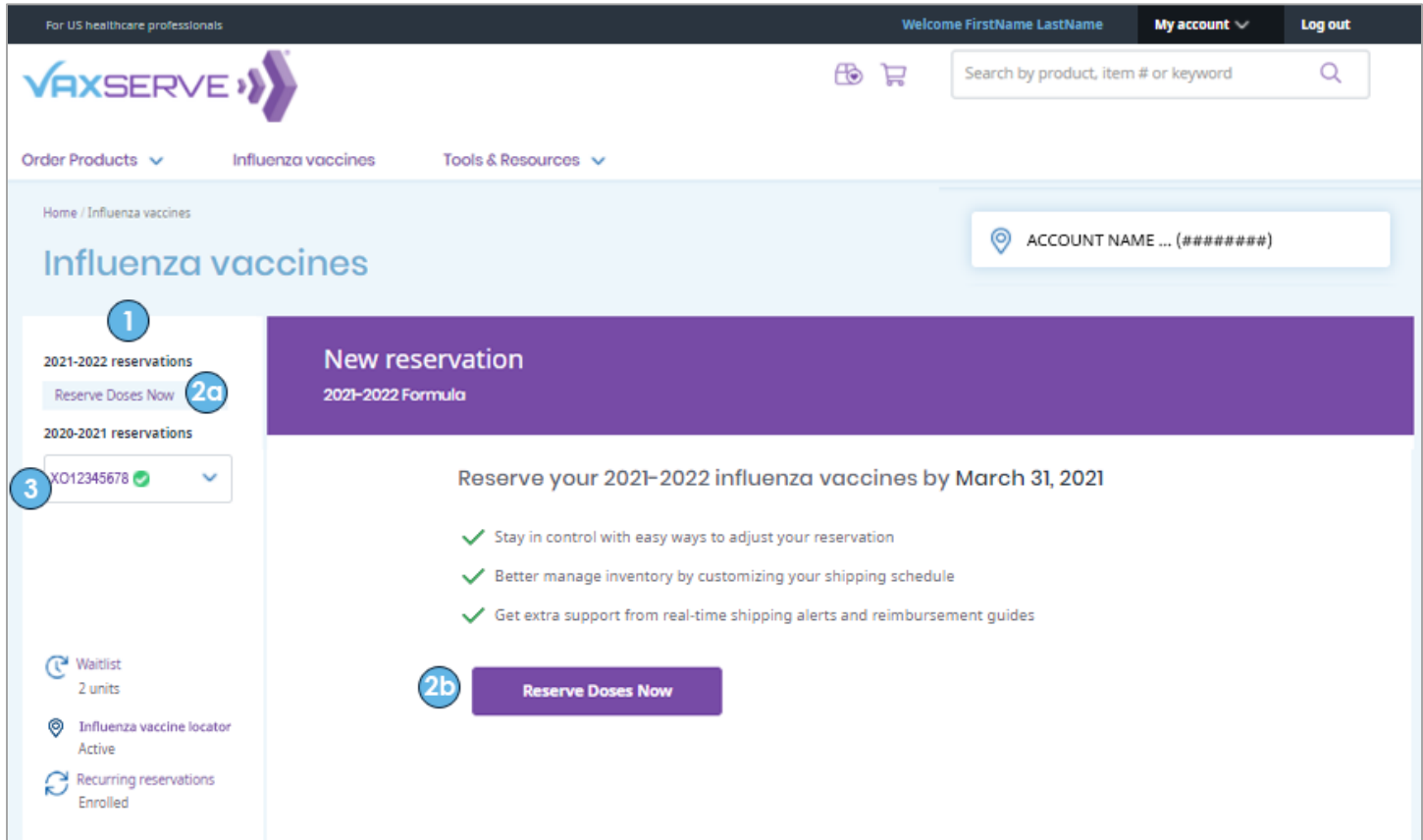

Once you select a specific reservation from the left side of the page, your center Dashboard will update with information on shipments within that specific reservation.

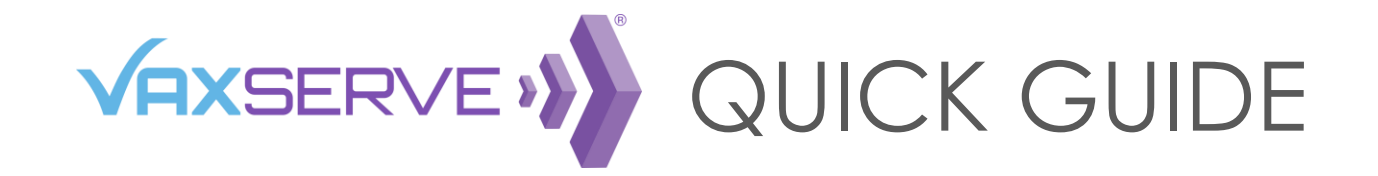

- 1. **Select Reservation:** Select a reservation in the left column by clicking on the number to open the data in the main Dashboard (you may also have a drop-down for selecting the reservation).
- 2. **My Shipments Charts:** The data in the middle of the page will populate with shipments specific to that reservation, including all TBD, Scheduled, and Shipped.
- 3. **Tracking:** Tracking information will populate as each shipment is tendered to a carrier.
- 4. **Edit Reservation:** If you need to make changes to your reservation (add or remove doses), click the "Edit reservation" button at the top of the Dashboard and step through the screens to submit changes.
- 5. **View Details:** If you simply need to view information for the existing reservation, but don't need to adjust, the "View reservation details" button will provide you with a thorough overview.

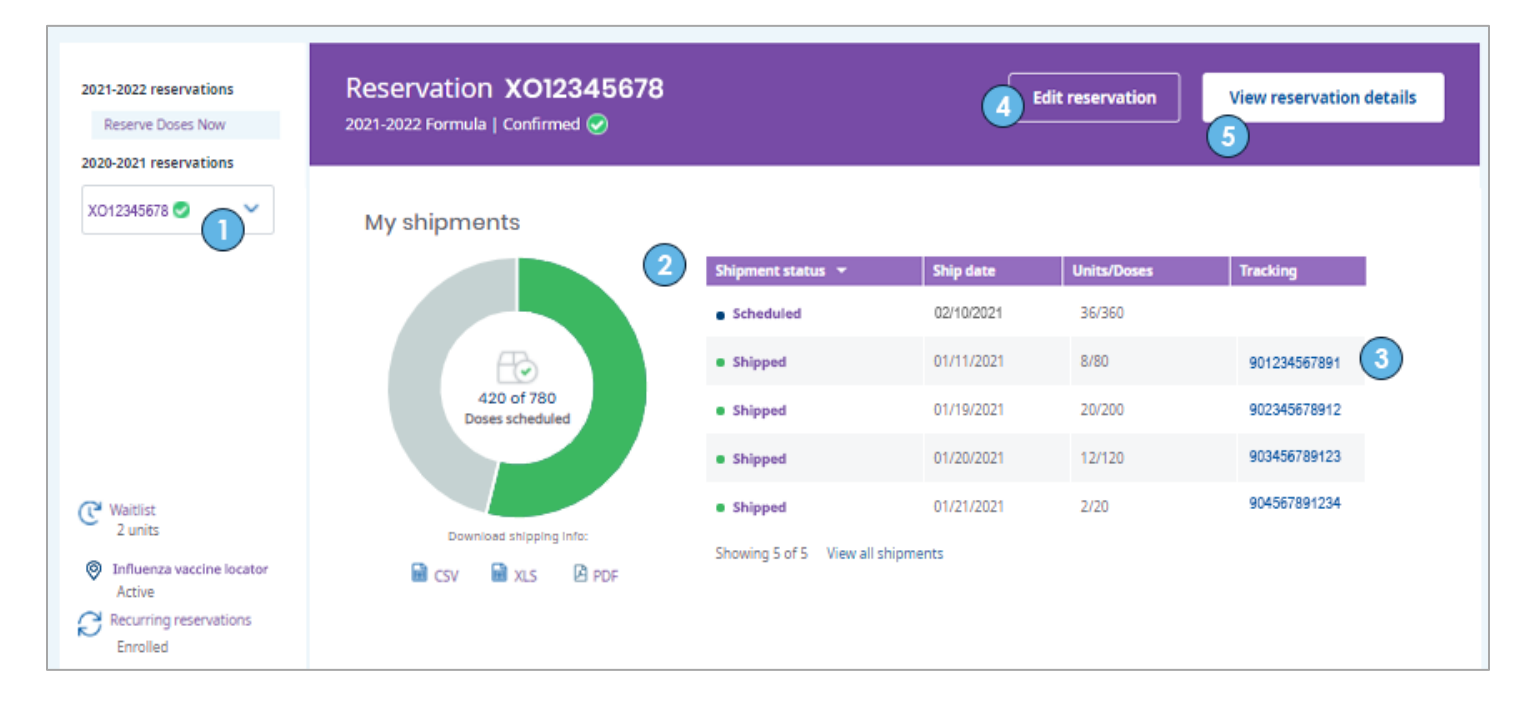

If you have questions, please reach out to VaxServe Customer Service at **1-800-752-9338** or [vaxserve@vaxserve.com](mailto:vaxserve@vaxserve.com)